# **MEMOREAD**

# **操作ガイド**

## **「点群から3D」⾃動作成編**

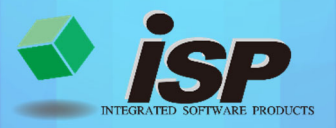

2023.10.23

### **点群から3D作成の流れ【⾃動】**

#### **1. 機能概要**

点群データから範囲を指定し、TIN(面データ)を**自動**で作成します。

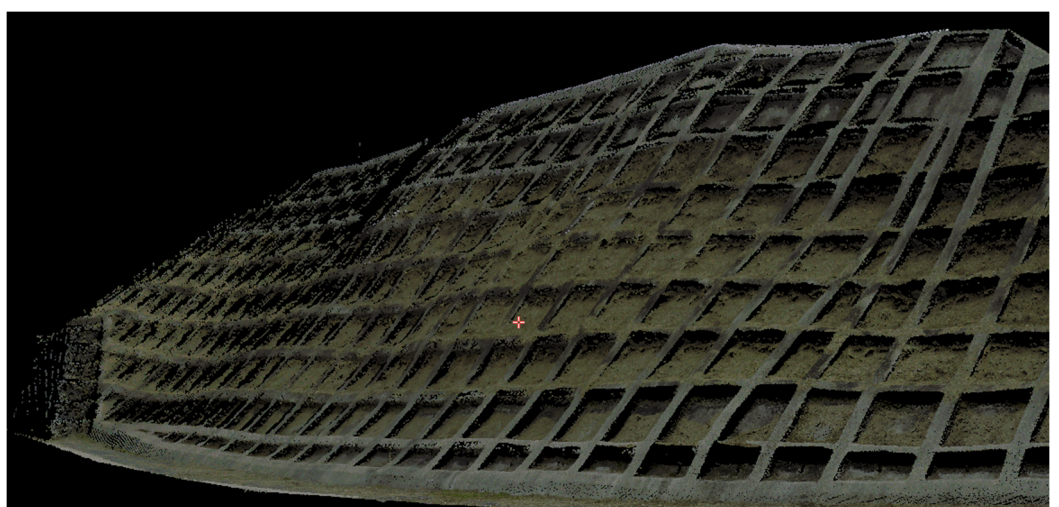

法枠の点群データ(イメージ)

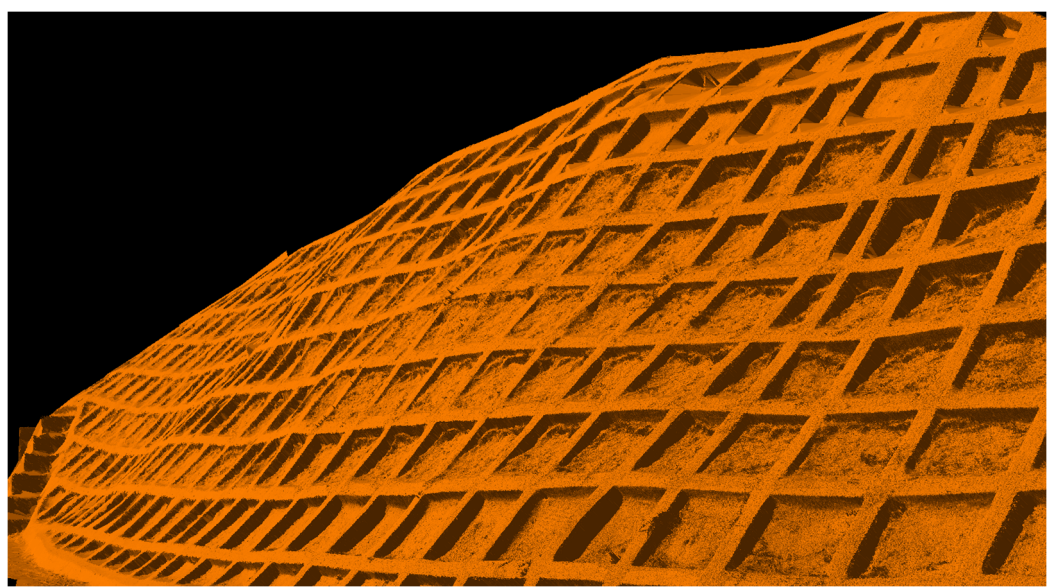

自動で作成した3D モデル(イメージ)

#### **2. 主な活用事例**

#### **3D モデルの活用事例**

- ① 3D モデルに付属物(付属物も3D 作成が可能)を配置し、干渉チェックができます。
- ② 3D-DXF で出力することにより、他社の CAD ソフトで図面作成の支援が可能です。 ポリラインをそのまま出力できるため、構造物の外形の作成が可能です。

**「点群から3D モデル作成(手動)」**の流れについて解説します。

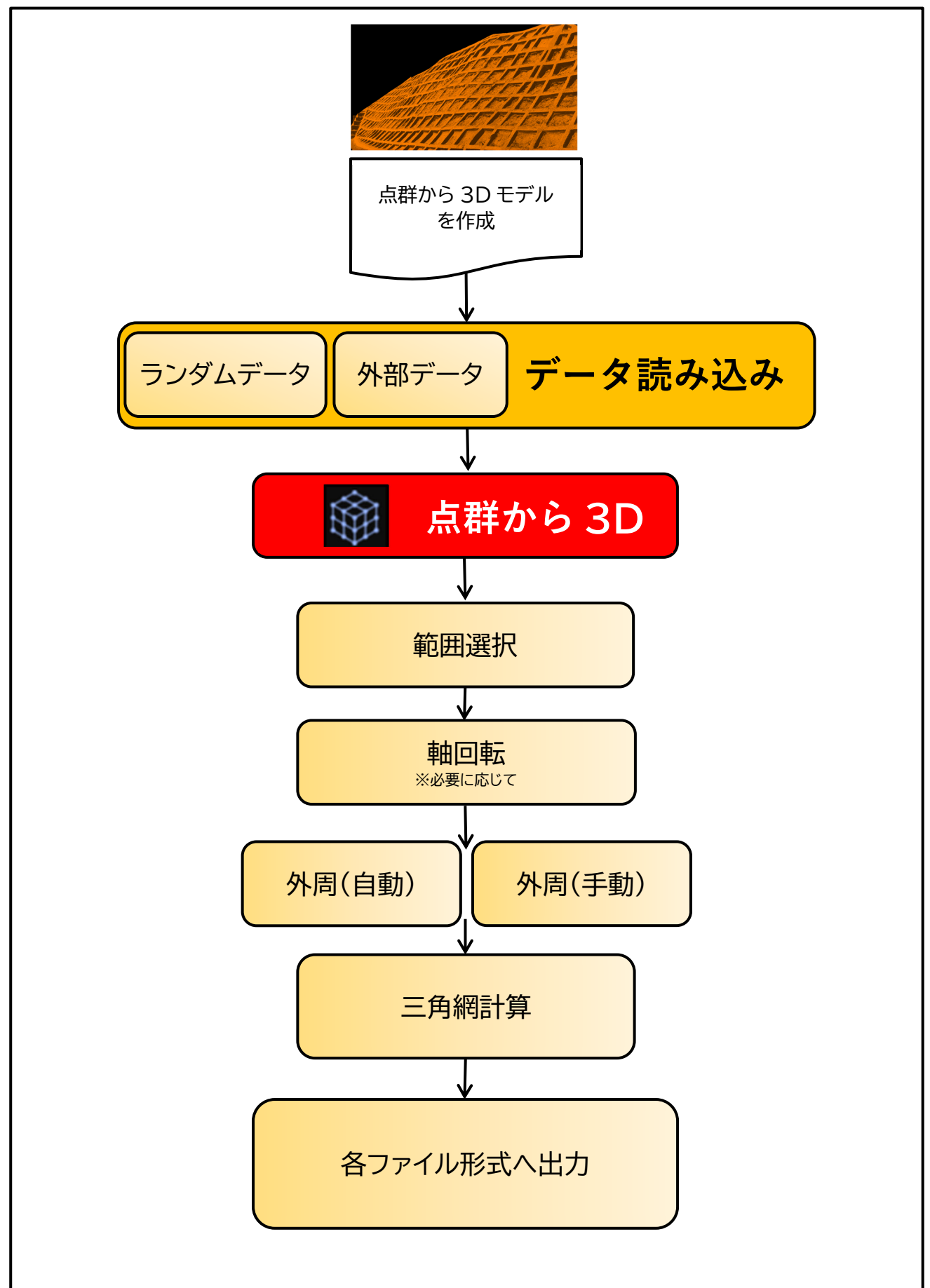

**4. ダイアログの開き方** 

#### **初期画面から「点群から3D」を選択します。**

・左側のメインメニューのアイコン 命 を押し、起動します。

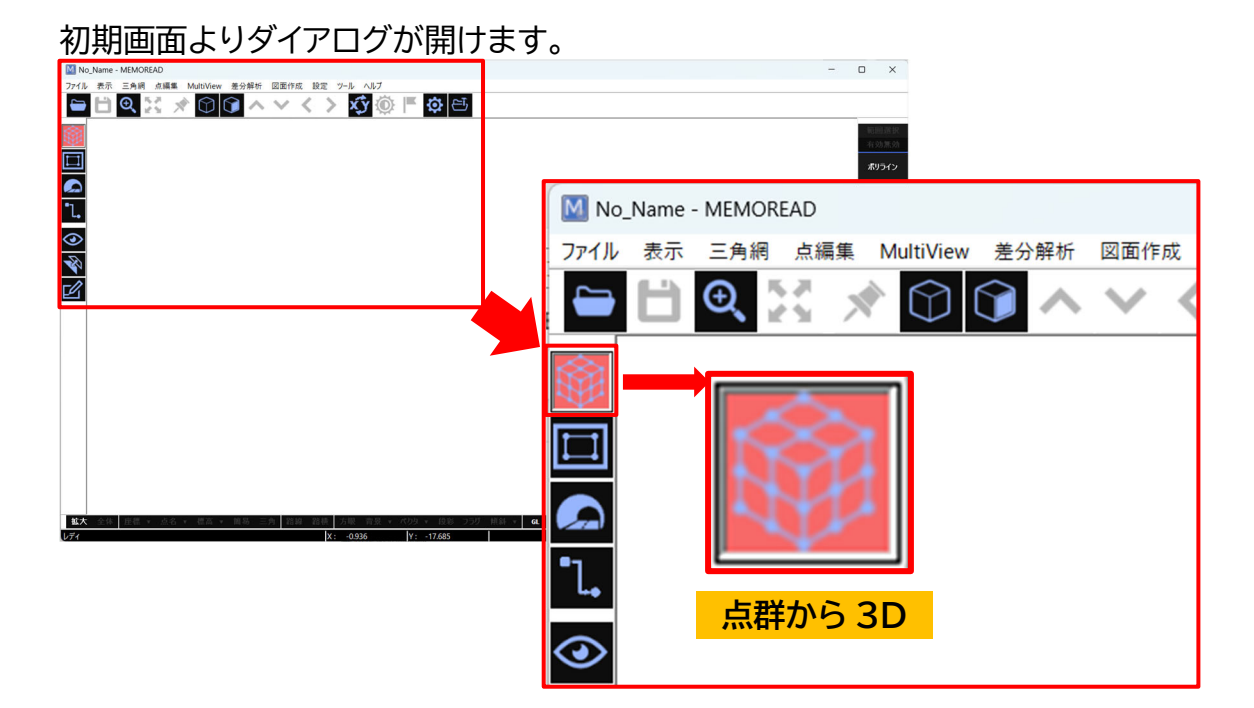

#### **5. 点群から 3D コマンドについて**

点群から 3D の**「ポリライン」「軸回転」「外周」「三角網計算」「ポリライン→TIN 変換」**につい て説明します。

4.ダイアログの開き方を実行すると右側コマンドにメニューが現れます。

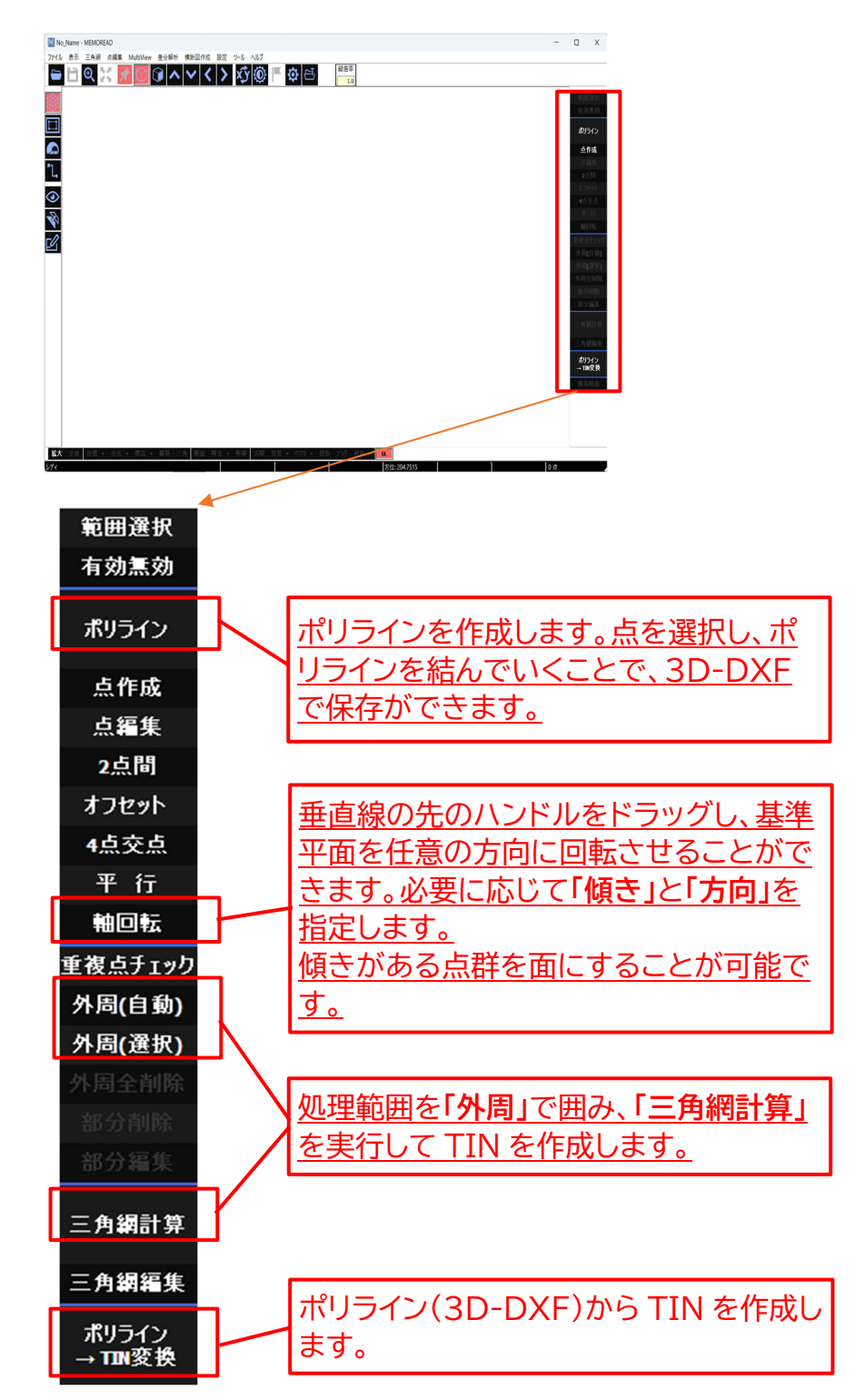

※各ダイアログ内の項目説明は P8~11 に記載しています。

### **6. 「点群から3D」の作成例**

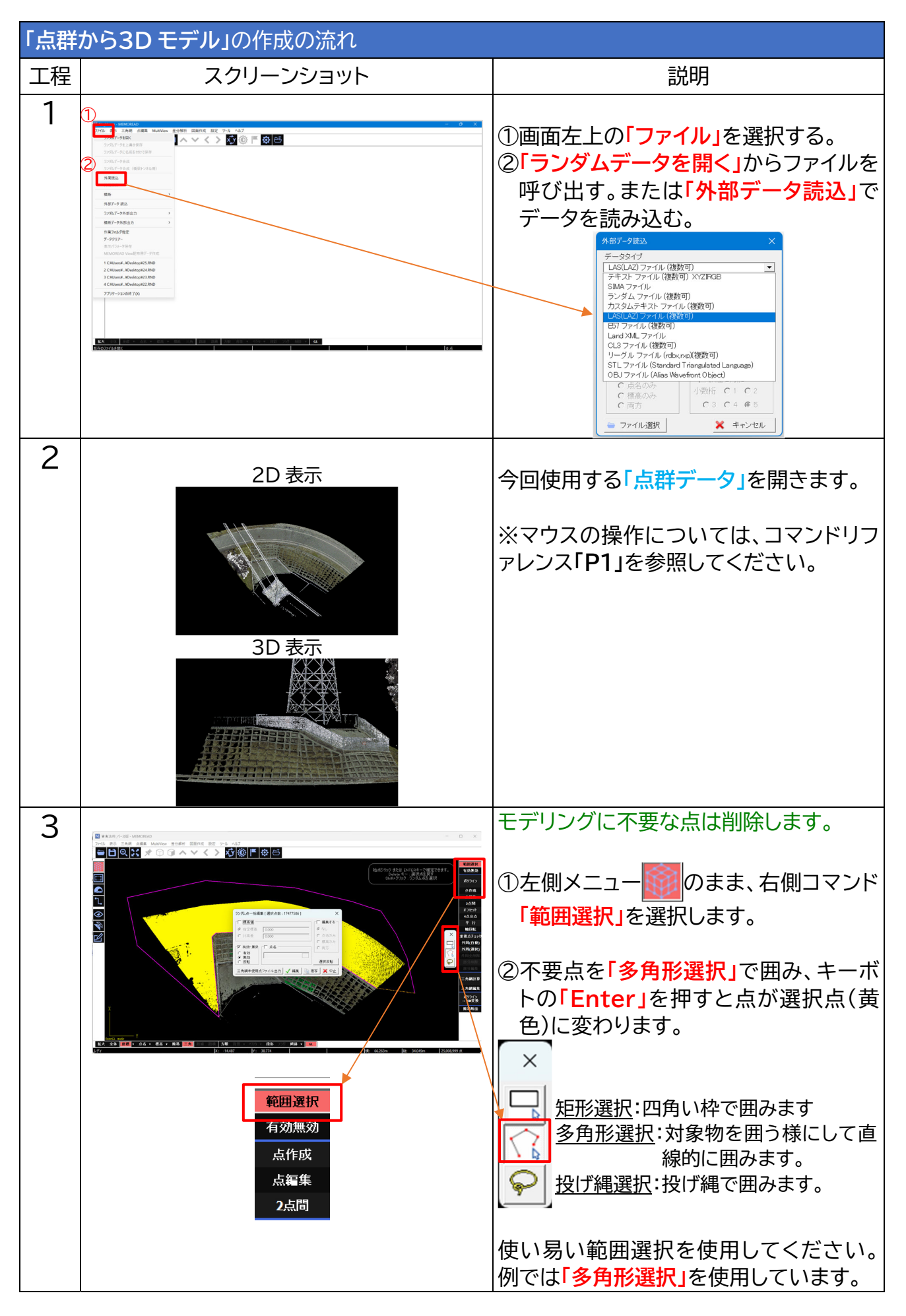

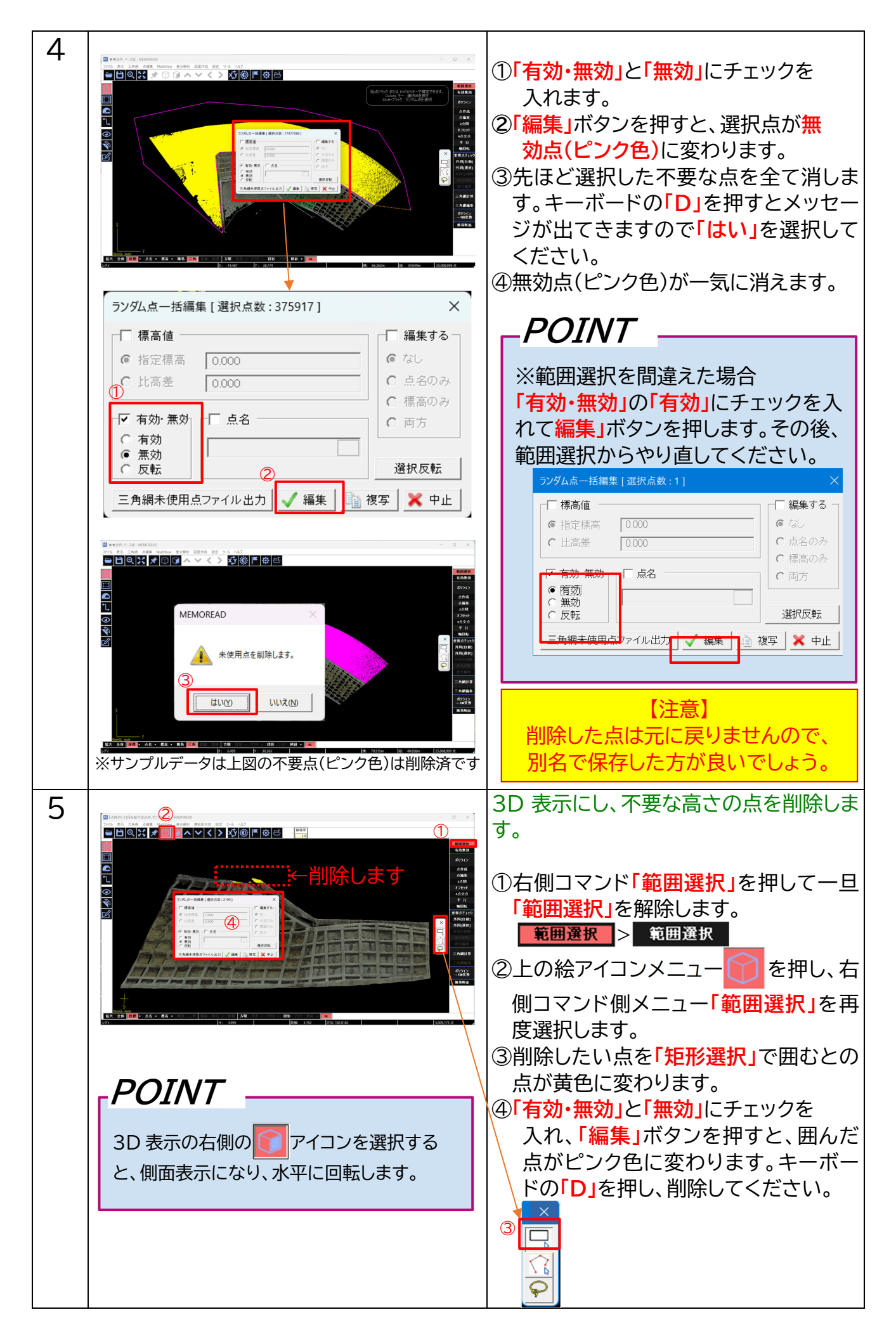

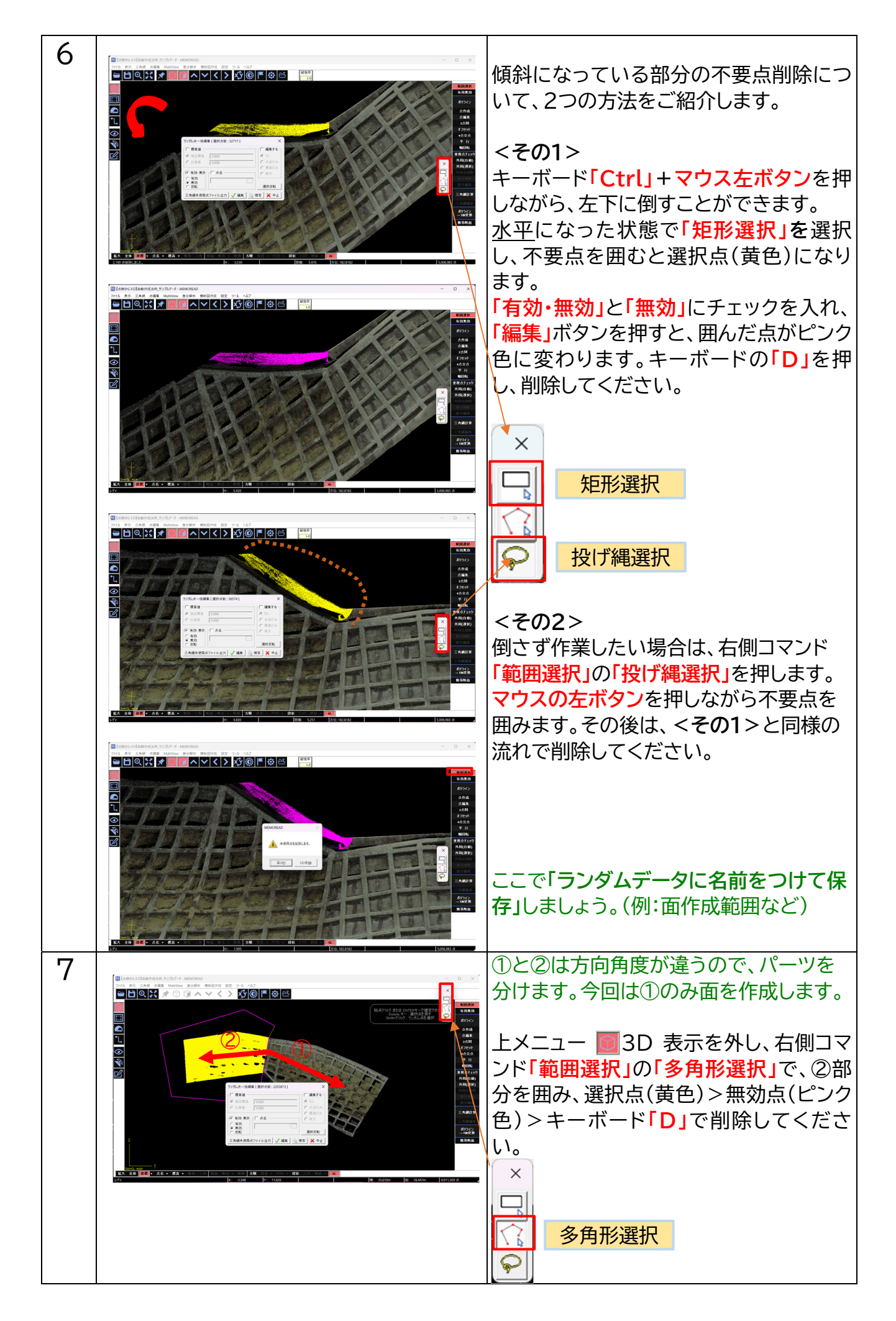

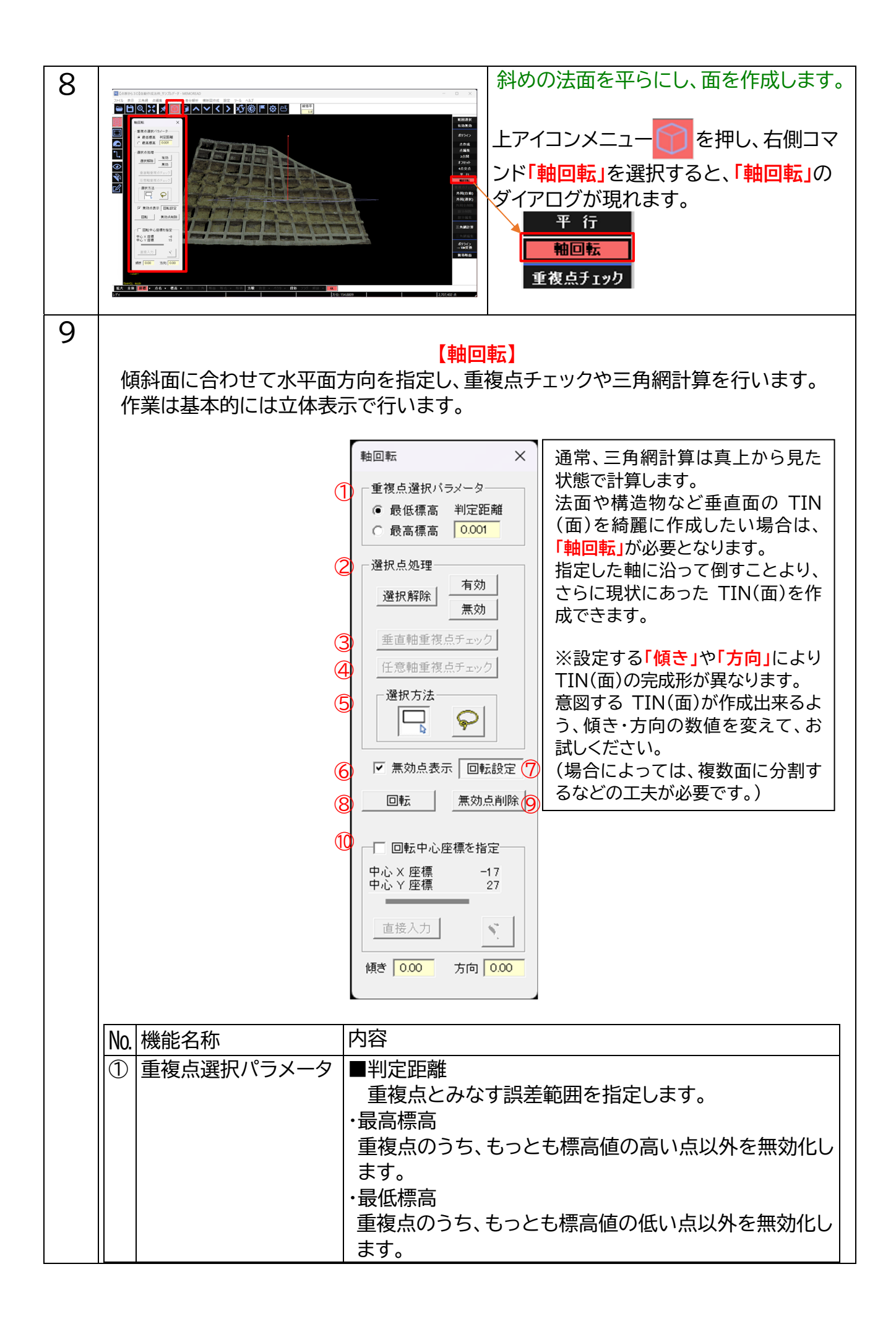

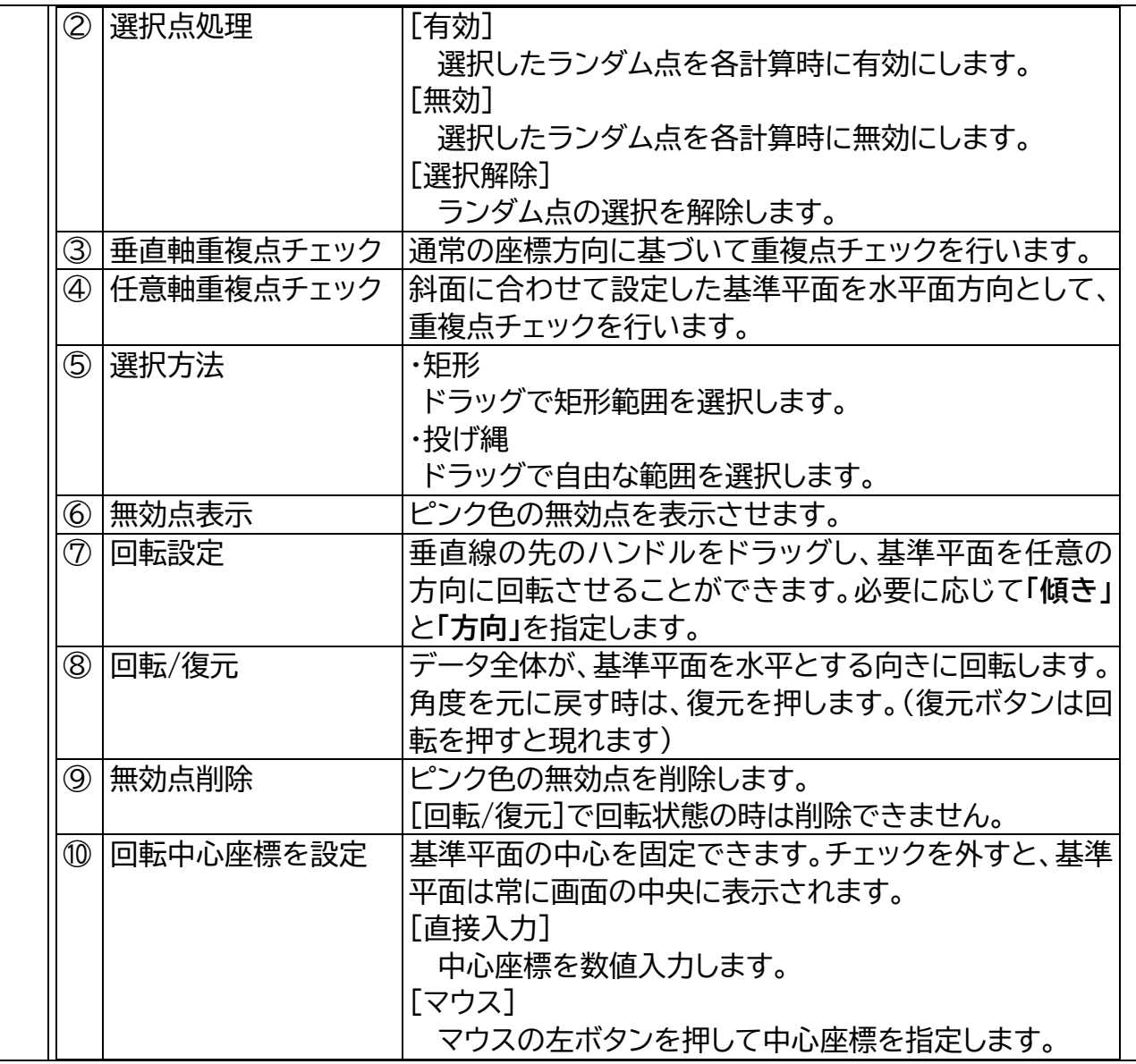

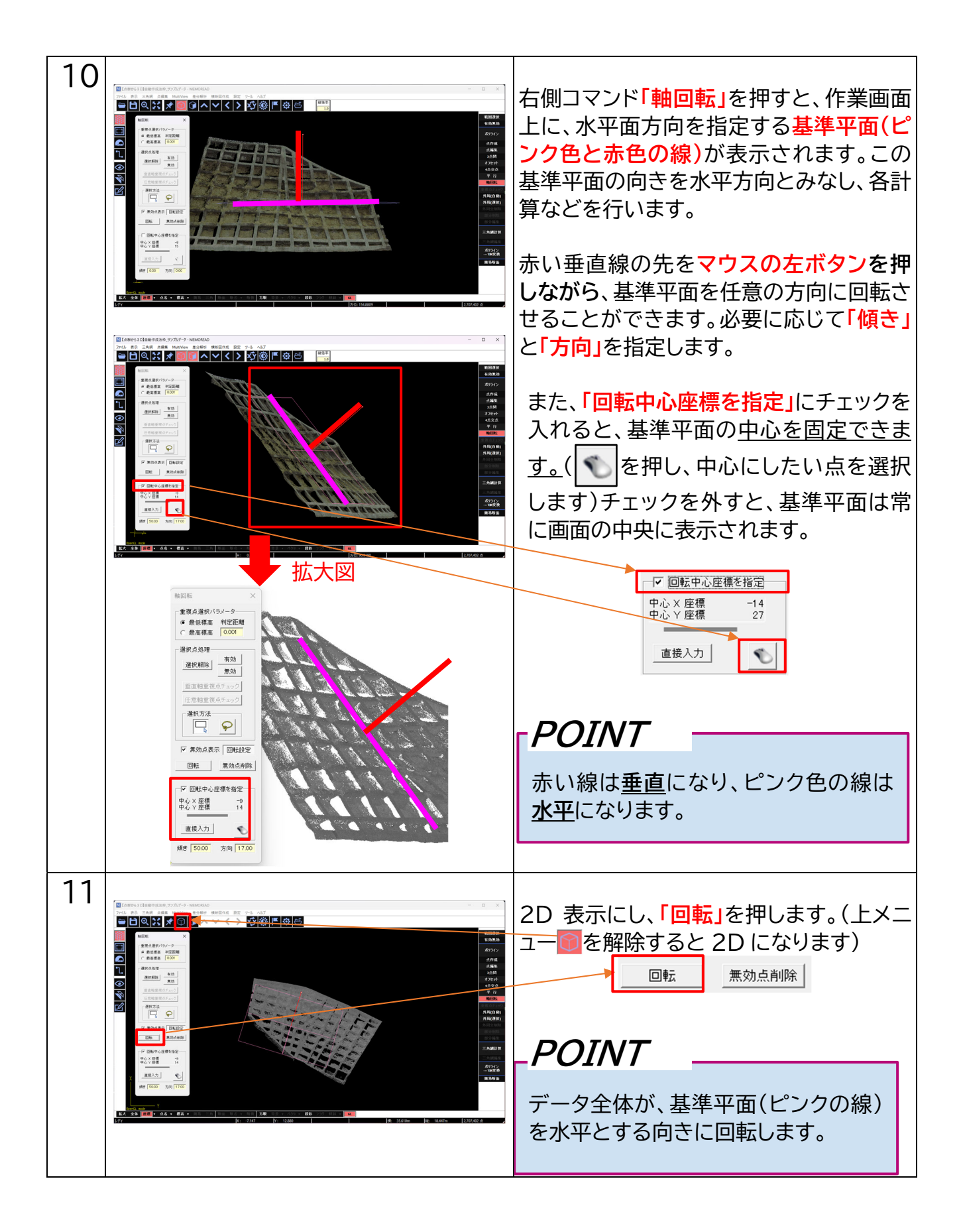

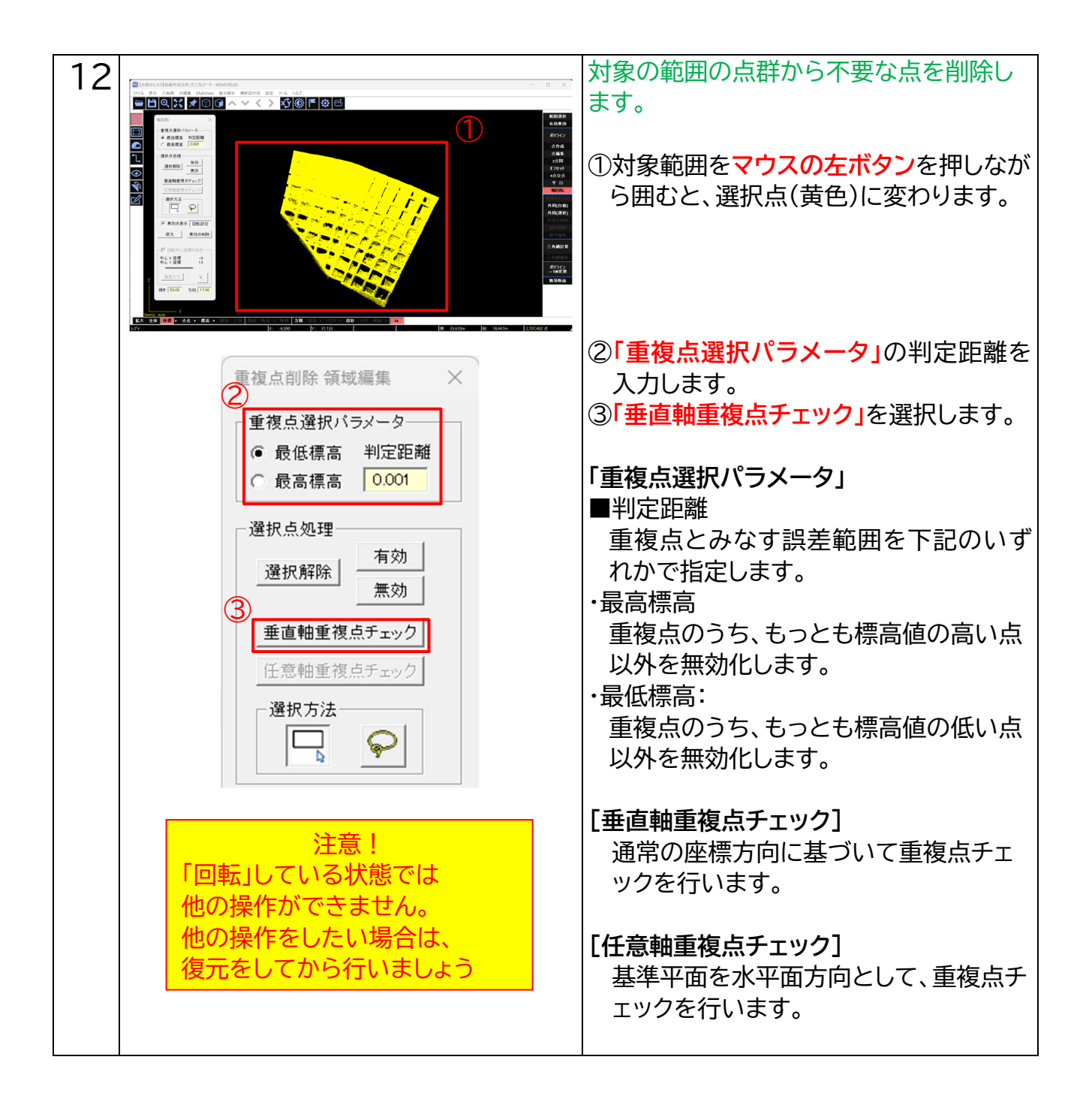

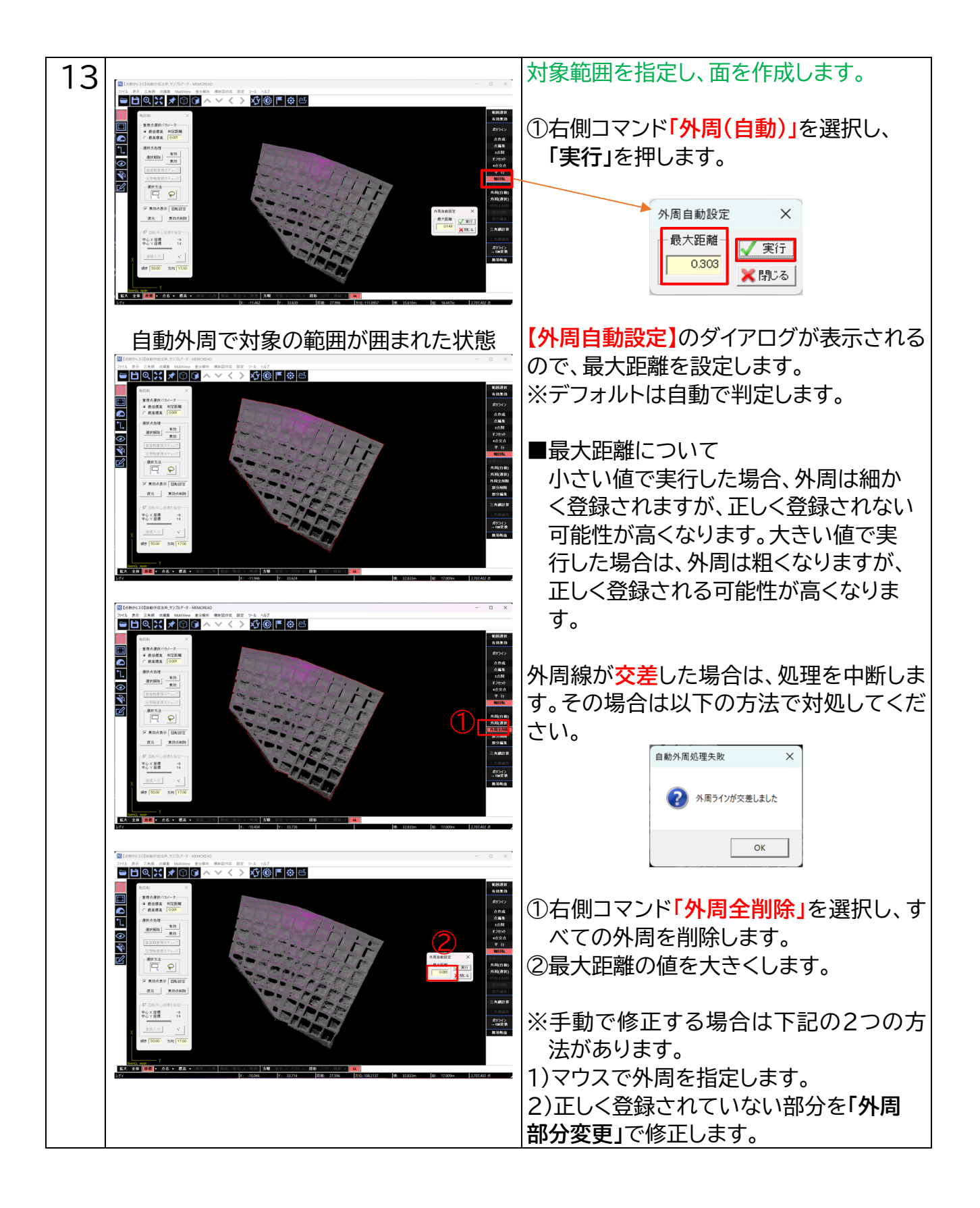

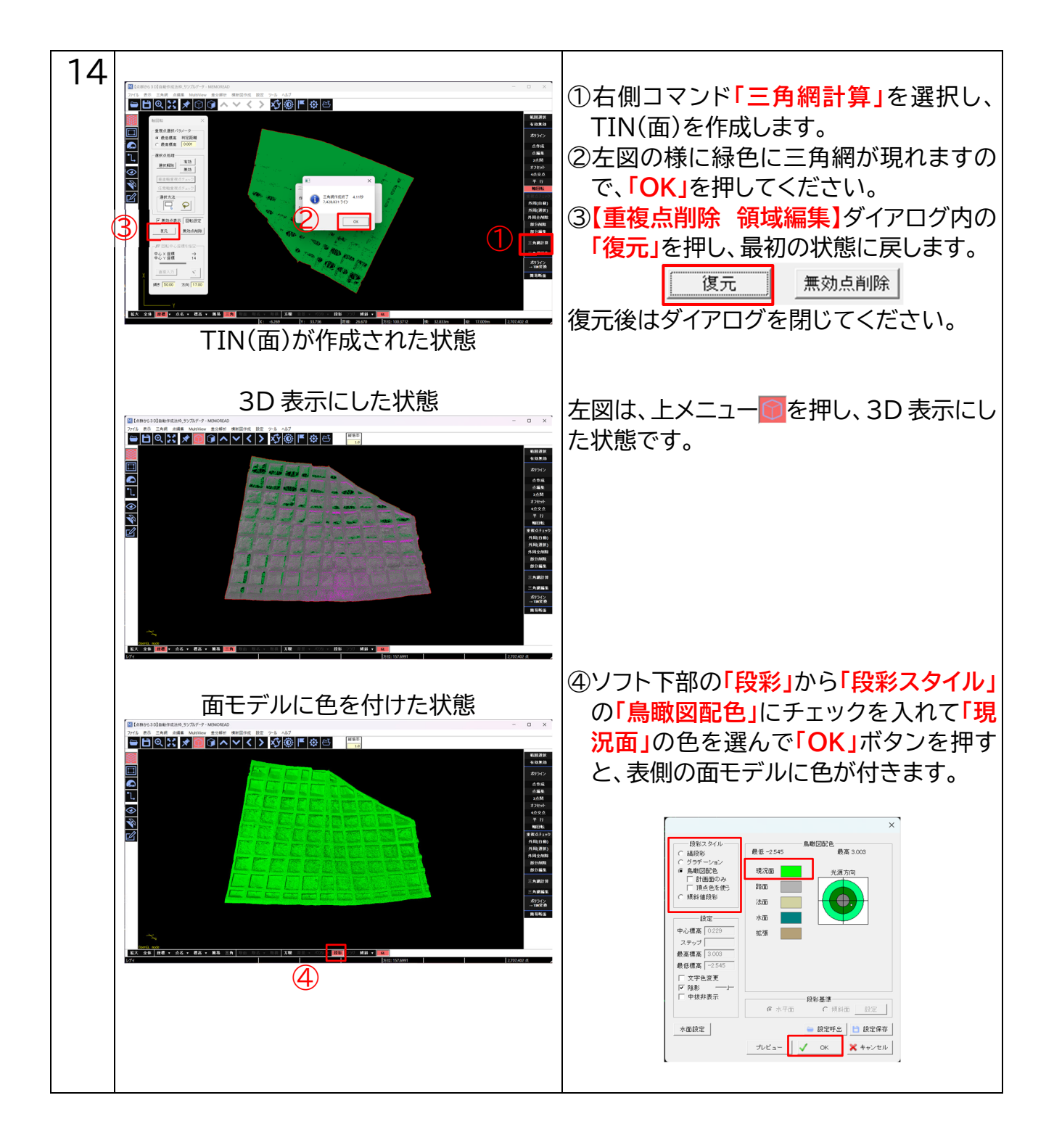

#### **7. データの保存について**

ランダムデータとして保存することによって TIN データも一緒に保存されます。

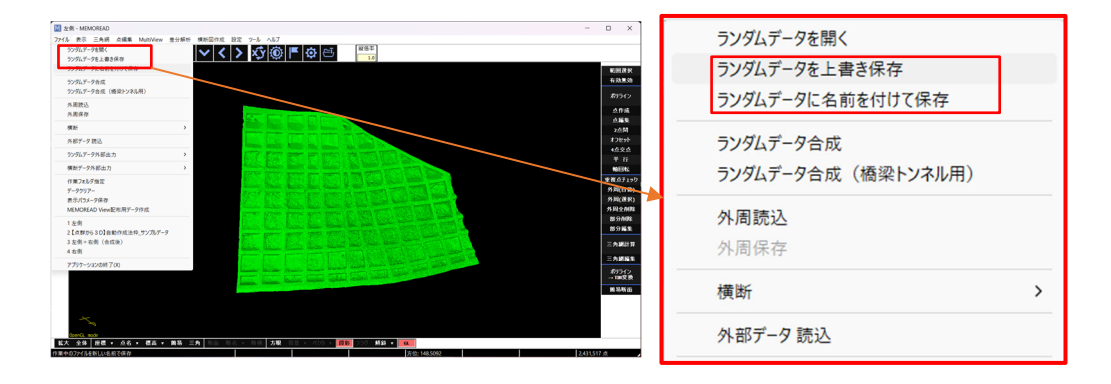

#### **8. 「点群から 3D」の諸注意**

・一括で複数の方向角度が違う面を作成できません。方向角度の面を作成したい場合は、別 途作成し別の名前で保存します。作成手順の流れは同じです。

(作成したい点群の範囲を指定し、不要点を削除します。再度**【軸回転】**で傾斜角度や方向 を設定し TIN を作成後、別の名前で保存します。)

・合成方法

 上メニューのファイルから、**「ランダムデータ合成(橋梁トンネル用)」**を選択し、合成したい ファイルを選びます。複数のTINデータを一度に合成することが可能です。

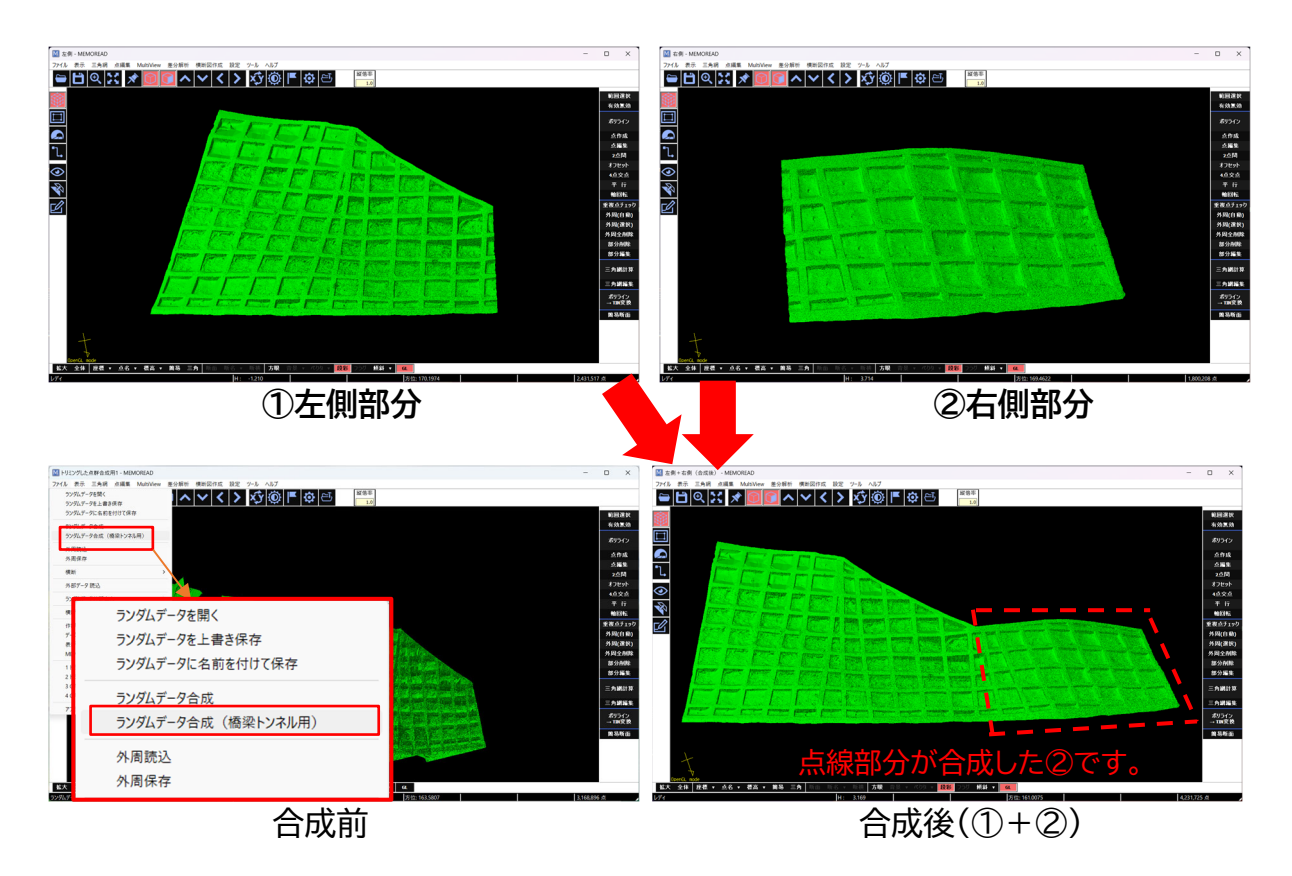